# **ADC-1293G**

**плата ввода/вывода аналоговых и дискpетных сигналов c гальванической развязкой для пеpсональных IBM совместимых компьютеpов**

# *Руководство пользователя*

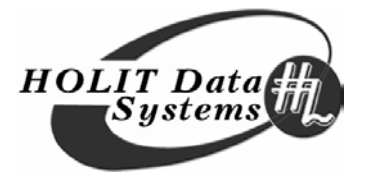

#### **«ХОЛИТ Дэйта Системс, Лтд»**

 $✓$  03056, Украина, Киев-56, ул. Политехническая 16, уч.корп.12, к.019 (044) 241-8739, 241-67-54, 492-31-08, 491-31-09 support@holit.com.ua info@holit.com.ua www.holit.com.ua

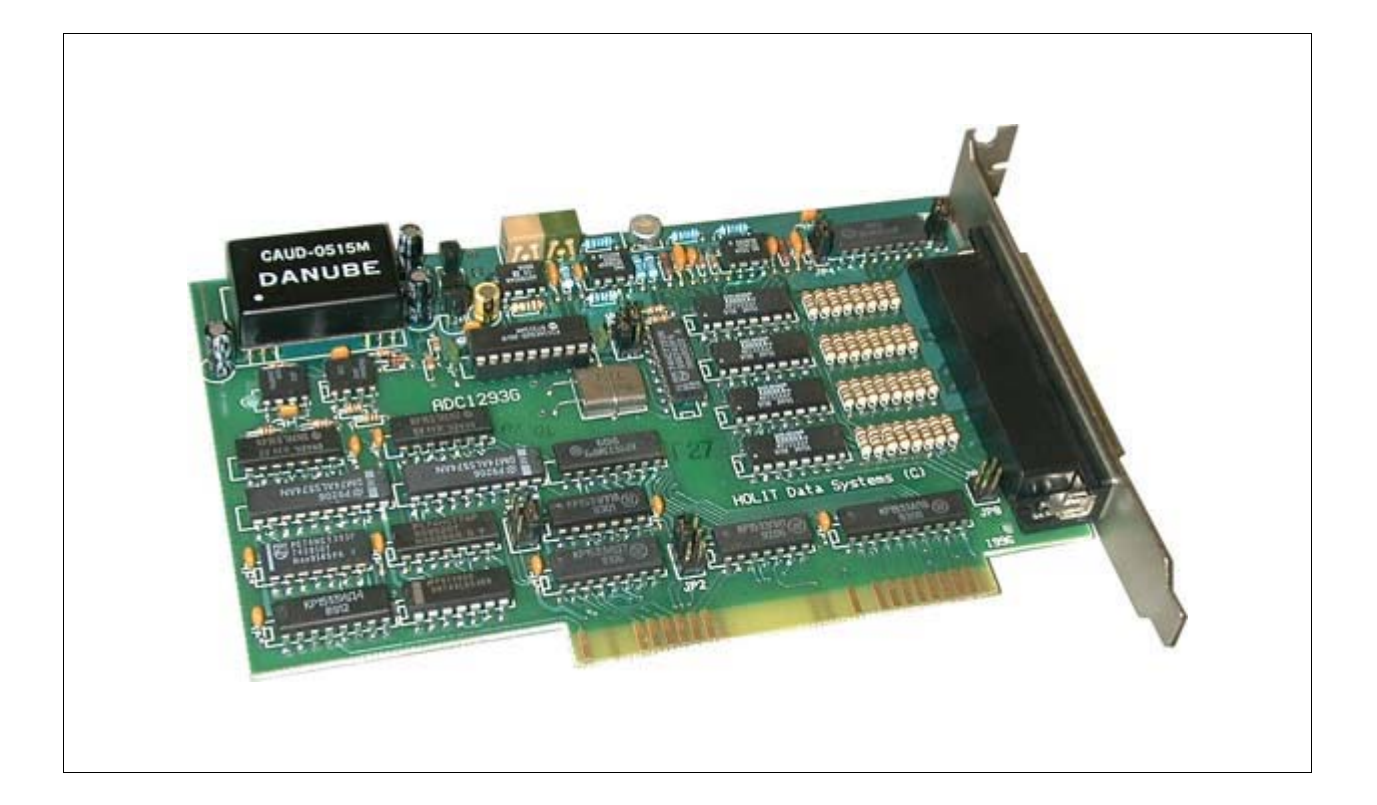

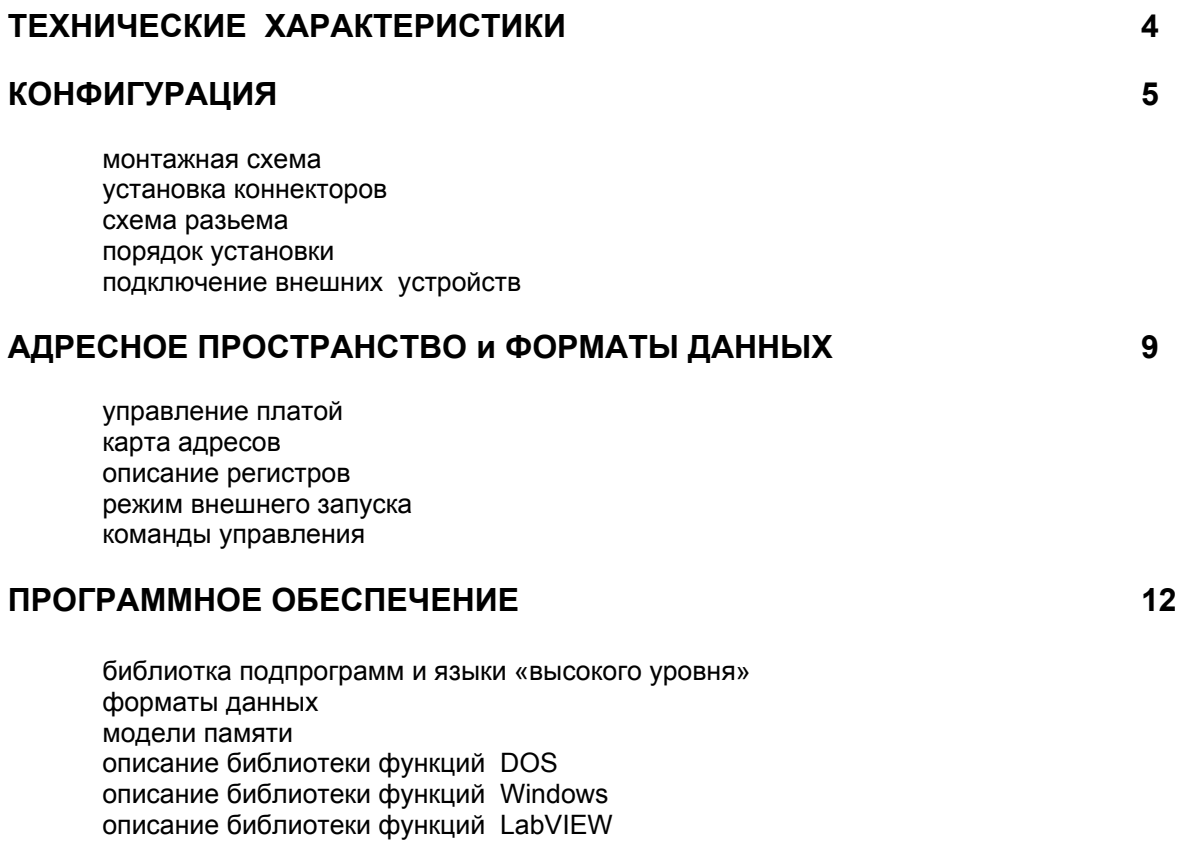

Плата ADC-1293G предназначена для преобразования аналоговых сигналов в цифровую форму, а также для ввода/вывода дискретных ТТЛ сигналов.

Плата выполнена в стандарте плат IBM PC AT и устанавливается в любой из свободных разъемов, расположенных непосредственно в компьютере. Подключение к внешним устройствам осуществляется через разъем платы со стороны задней панели компьютера.

ADC-1293G является функционально полным комплексом, включающим в себя многоканальный 12-и разрядный аналого-цифровой преобразователь с частотой преобразования до 70 кГц на один канал и 13 ТТЛШ входов/выходов.

Аналого-цифровой преобразователь работает в двух режимах подключения источников внешних сигналов: режим 1 - 16 дифференциальных каналов, режим 2 - 32 канала относительно общей земли.

Внутренняя синхронизация и работа в режиме реального времени обеспечивается RISC-микроконтроллером, при этом управление платой выполняется также просто, как запись/чтение 8-битового слова в любой из портов В/В IBM PC.

Комплект поставки:

1. Плата ADC-1293G.

2. Ответная часть разъема для подключения сигналов.

3. Дискета с программным обеспечением и руководством пользователя:

adc1293q.doc - текст данного руководства

\PASCAL - директория, содержащая библиотеку функций для языка 'Паскаль' и программы с примерами их вызова

adc1293g.asm - библиотека ассемблерных драйверов для платы ADC-1293G. адаптированная под язык 'Паскаль'

adc1293g.obj - объектный файл

def1293q.inc - файл определений

demo1293.exe, graf1293.exe, intr1293.exe - программы с примерами использования ассемблерных функций из библиотеки ada1293g.asm

demo1293.pas, graf1293.pas, intr1293.pas - исходне тексты демонстрационных программ

IC - директория, содержащая библиотеку драйверов для языка 'Cu' adc1293q.asm - библиотека ассемблерных драйверов для платы ADC-1293G. адаптированная под язык 'Cu' adc1293g.obj - объектный файл

def1293g.h - файл определений

WINLIB95 - директория, содержащая DLL-библиотеку и примеры ее применения в Delphi 3.0 u LabView 5.1.

#### Внимание!

Перед подключением каналов аналого-цифрового преобразователя мы настоятельно рекомендуем Вам изучить раздел руководства, в котором описывается подключение источников сигналов. Как показывает опыт, более 80 % проблем, возникающих при эксплуатации платы, связаны с неправильным подключением источников сигналов.

Плата устанавливается в компьютер в соответствии с описанием.

Распаивается ответная часть разъема для подключения сигналов в соответствии с руководством (особое внимание необходимо уделить заземлению сигналов).

Ответная часть разъема подсоединяется к плате.

Включается компьютер.

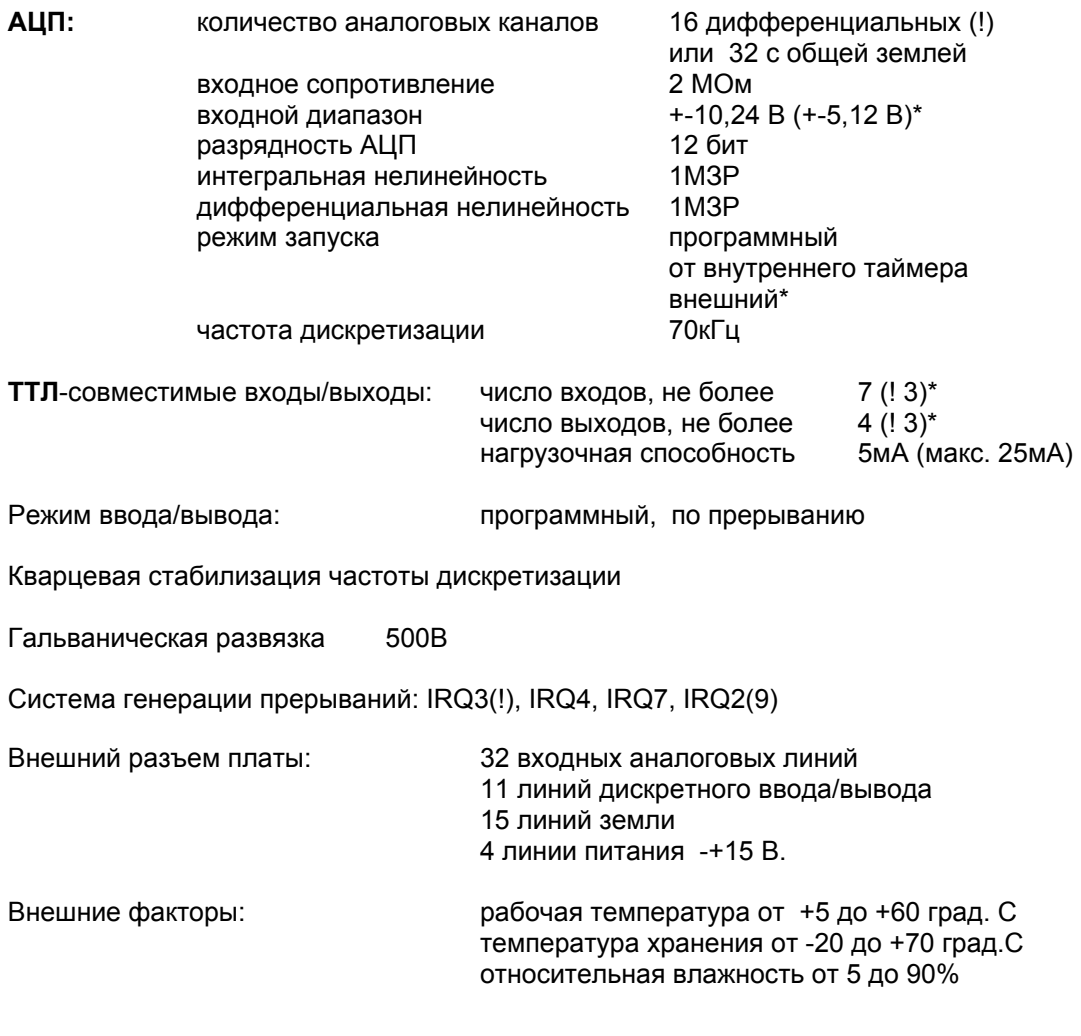

(!) - базовая конфигурация, \* - уточняется пpи заказе

# **МОНТАЖНАЯ СХЕМА**

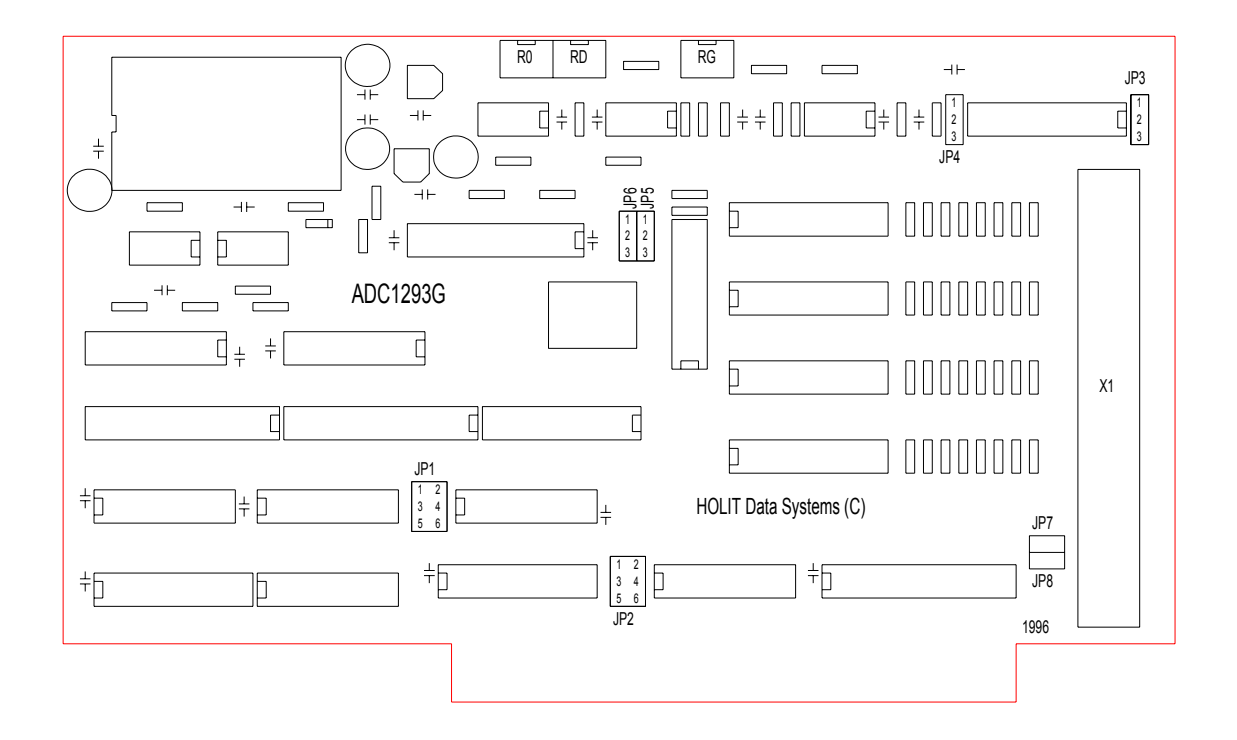

# УСТАНОВКА КОННЕКТОРОВ

#### Установка базового адреса

Адресные коннекторы определяют адрес платы в адресном пространстве компьютера. Плата занимает  $16$ последовательных ячеек начиная с базового адреса, устанавливаемого с помощью коннекторов JP1. Скорее всего, переключение базового адреса Вам потребуется при установке более чем одной платы в компьютер.

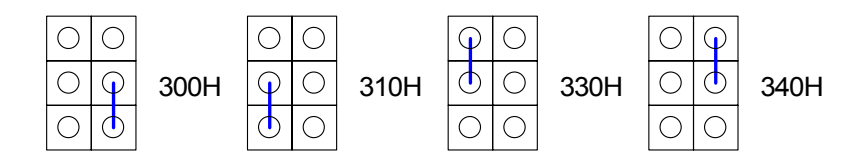

#### Установка номера линии прерывания

Плата может генерировать прерывания IRQ2(9), IRQ3, IRQ4, IRQ7 в зависимости от состояния коннектора JP2.

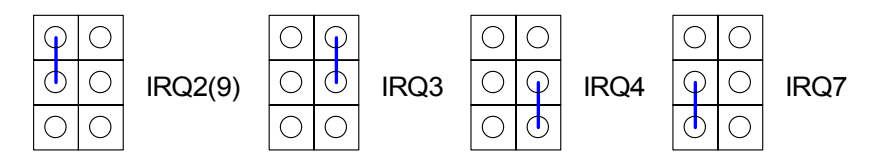

#### **Установка pежима подключения внешних источников сигнала**

Аналого-цифровой преобразователь работает в двух режимах подключения источника внешнего сигнала: 16 дифференциальных каналов или 32 канала относительно общей земли; котоpый опpеделяется состоянием коннектоpов JP3 и JP4.

*16 дифференциальных каналов 32 канала относительно общей земли*

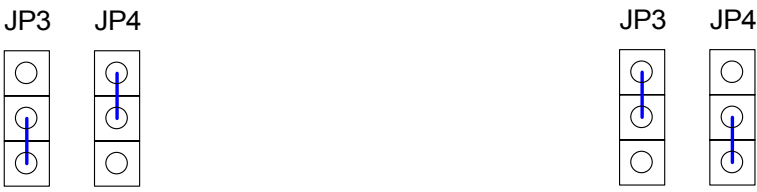

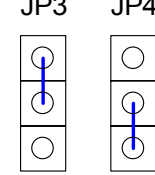

#### **Конфигурация линий дискретного ввода/вывода**

Установка pежима выполняется изготовителем по согласованию с заказчиком c помощью коннектоpов JP5 и JP6. Базовая конфигурация предполагает установку линий SW4, MX2, MX3 на вывод; линий Din0, Din1, Din2 на ввод.

**Разрешение вывода питания +-15В** на pазъем выполняется установкой коннекторов JP7 и JP8.

#### **Заводская установка коннекторов**

Базовый адрес : 300H Установлен режим : 16 дифференциальных каналов, 3 вх., 3 вых. цифровые линии Hомеp линии пpеpывания: не установлен Питание +-15В на разъем не выведено

# СХЕМА РАЗЬЕМА

режим 32 канала с общей землей

режим 16 дифференциальных каналов

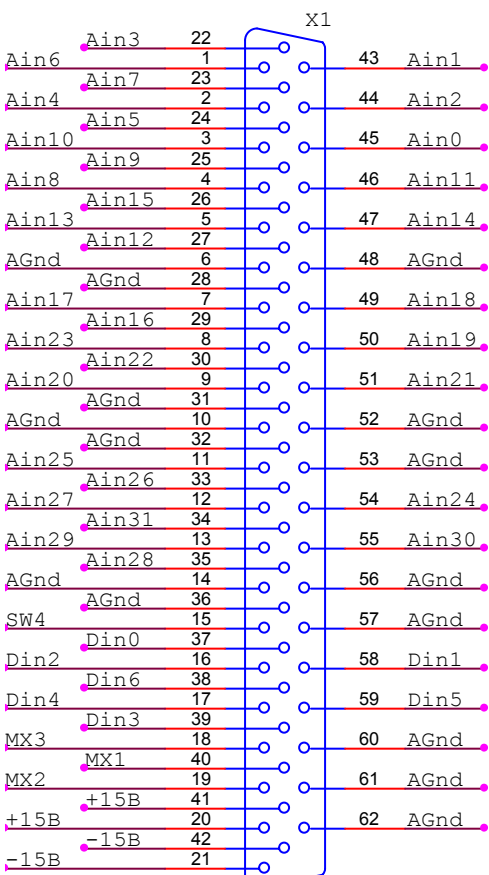

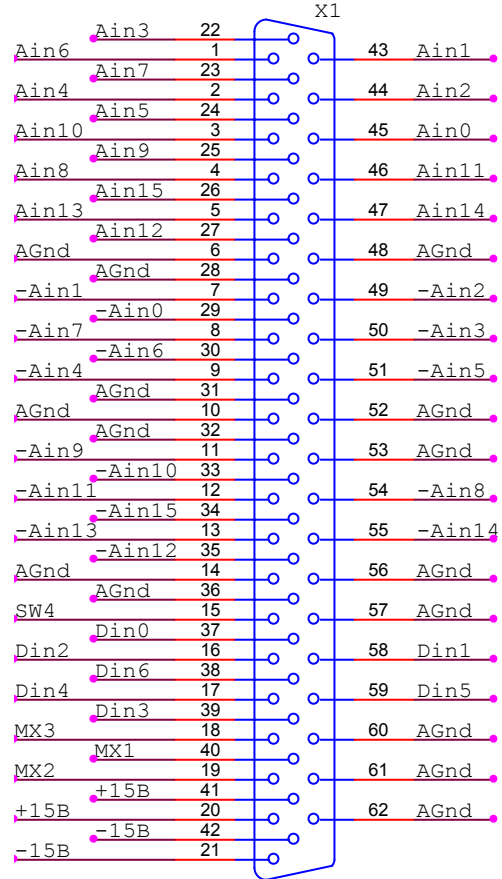

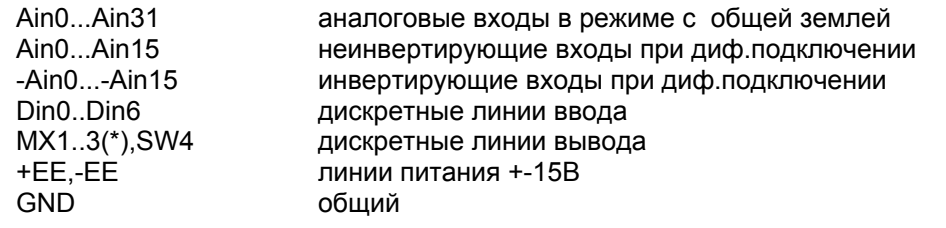

(\*) МХЗ может быть настроена как линия внешнего запуска АЦП.

# **ПОДКЛЮЧЕНИЕ ВНЕШНИХ УСТРОЙСТВ**

Перед подключением каких-либо источников сигнала необходимо обеспечить общий контур заземления платы и подключаемых к нему приборов. Для этого необходимо соединить один из контактов, поименованный GND, разъема платы с контуром заземления Ваших приборов.

При использовании платы в режиме 16 дифференциальных каналов каждый источник сигнала подключается к соответствующему каналу АЦП Д ВУМЯ проводами. Неинвертирующий вход АЦП подключается к выходной клемме источника, а инвертирующий вход АЦП заземляется непосредственно на корпусе источника сигнала.

Вариант использования платы в 32-канальном режиме с общим проводом рассчитан на подключение к единому блоку источников сигналов с общей землей.

Пpимеpы подключения:  $\triangleright$  Ain0 Ain0 Ain0 e0  $\theta$ e0 -Ain0 -Ain0 -Ain0  $\triangleright$  GND GND ŧ ... ... ...  $\triangleright$  Ain15  $\triangleright$  Ain15 Ain15 e0 e31  $615$  $615$  $P<sub>15</sub>$ -Ain15 -Ain15  $-Ain15$ **GND**  $\triangleright$  GND

**ВНИМАНИЕ! Отсутствие общего контура заземления может привести к поломке платы.**

# **ПОРЯДОК УСТАНОВКИ**

- 1. Проверьте упаковку и компоненты на отсутствие механических повреждений.
- 2. Установите необходимые Вам коннекторы на плате.
- 3. Выключите питание компьютера.
- 4. Снимите крышку с компьютера в соответствии с его описанием
- 5. Вывинтите крепежный винт заглушки одного из свободных слотов внутри компьютера. *Желательно, для уменьшения помех, выбирать слот, наиболее удаленный от блока питания компьютера и от карты адаптера дисплея*
- 6. Установите плату в свободный разъем и закрепите ее винтом
- 7. Закройте крышку компьютера

#### **Характерные неисправности и методы их исправления**

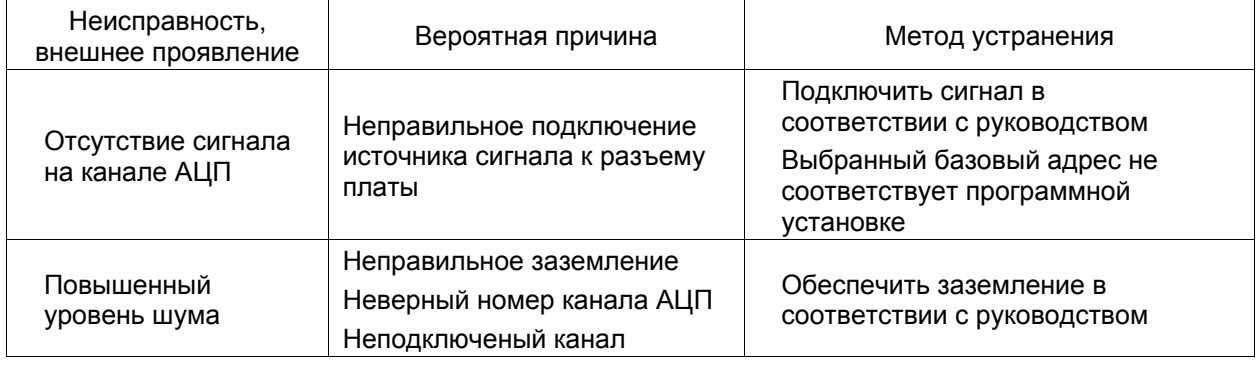

#### **! Hеиспользуемые аналоговые входы следует заземлять.**

В случае, если не удается избавиться от неисправности описанными методами, необходимо сообщить об этом в фирму - изготовитель.

...

GND

Ain31

Ain0

# УПРАВЛЕНИЕ ПЛАТОЙ

Управление платой осуществляется через порты ввода/вывода с автоматическими устанавливаемыми сбрасываемыми битами готовности. Упраление аналоговым  $M$ вволом и цифровым вводом/выводом. частотой преобразования и т.п. осуществляется RISCмикроконтроллером PIC16CXXX (MicroChip). Компьютеру доступны только регистр команд и регистры данных, через которые идет обмен между компьютером и RISC-микроконтроллером. Предусмотрен также аппаратный сброс микроконтроллера через порт ввода/вывода в случае его «зависания».

# КАРТА АДРЕСОВ

Плата занимает 16 последовательных ячеек в пространстве ввода/вывода компьютера, начиная с базового адреса BASE. Обращения к портам платы являются обнобайтными.

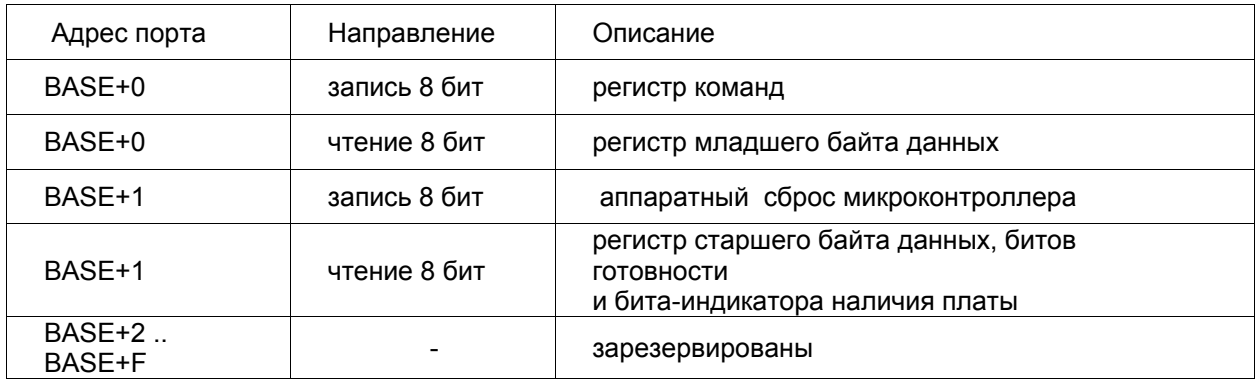

# ОПИСАНИЕ РЕГИСТРОВ

#### Регистр младшего байта данных

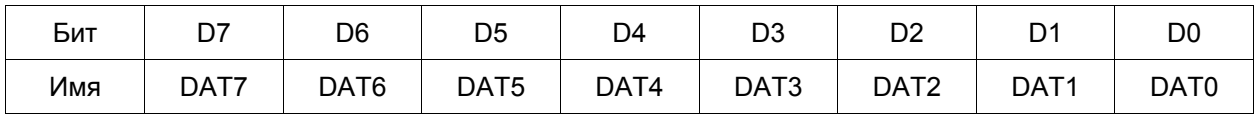

DAT0..DAT7 - младшие разряды 12-битного кода АЦП

DAT0..DAT7 - состояние дискретных входных линий Din0..Din6,

при этом состояние DAT7 неопределено.

#### Регистр старшего байта данных и битов готовности

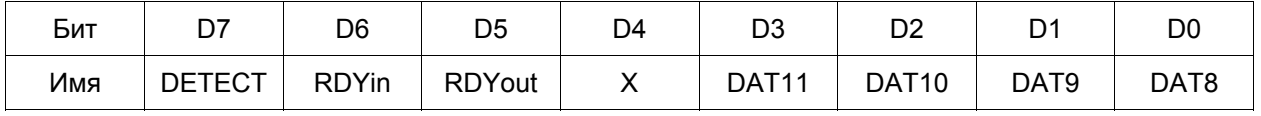

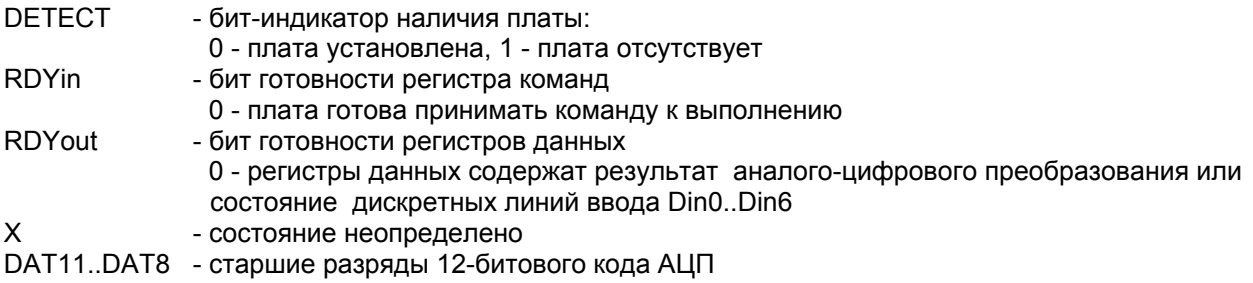

Результат аналого-цифрового преобразования представлен в формате двенадцатибитного несмещенного целого со знаком:

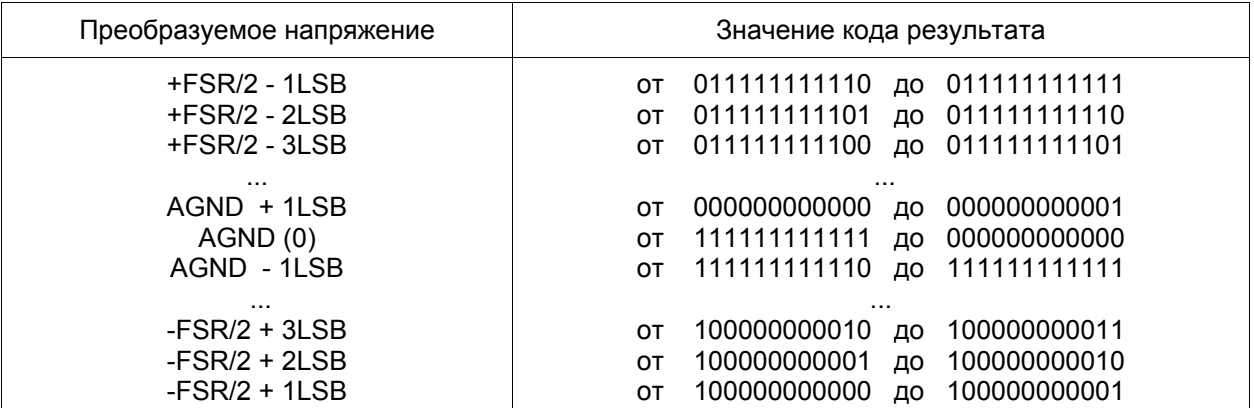

FSR (Full Scale Range) - диапазон преобразуемых напряжений, 1LSB = FSR/4096 AGND - вход АЦП соединен с аналоговой "землей"

Пример получения стандартного целочисленного значения смотрите в файле adc1293g.asm.

#### **Регистр команд**

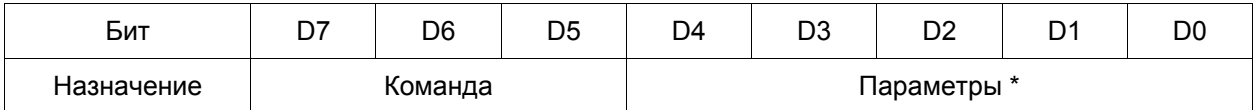

\* - если параметры не требуются биты D0..D4 должны быть равны 0

#### **Регистр сброса**

Операция записи в данный регистр инициирует аппаратный сброс управляющего микроконтроллера. Используется только в случае возникновения сбоя и отсутствии связи с микроконтроллером.

# **РЕЖИМ ВНЕШНЕГО ЗАПУСКА**

Установка режима внешнего запуска АЦП осуществляется посылкой команды cmdCfg c установленным пятым битом ( 1001wxxx ). После установки режима внешнего запуска работа с АЦП возможна только по внешнему сигналу на линии MX3. Запуск АЦП по любой команде будет синхронизирован с сигналами на этой линии. Запускающий импульс - положительный, длительностью не менее 0.7 мкс.

По команде cmdADChen запуск АЦП произойдет только по приходу запускающего импульса. Для следующего запуска необходимо снова подать команду cmdADChen.

По команде cmdFlowADC после прихода запускающего импульса начнется отработка АЦП по каналам, ранее заданным командой cmdSetSeqChnls, c межканальной частотой опроса, ранее заданной командой cmdSetRate. Опрос будет производиться циклически, для его завершения необходимо после последнего принятия данных немедленно послать пустую команду (0) в регистр команд! Для следующего цикла опроса по внешнему сигналу необходимо снова подать команду cmdADChen.

# **КОМАНДЫ УПРАВЛЕНИЯ**

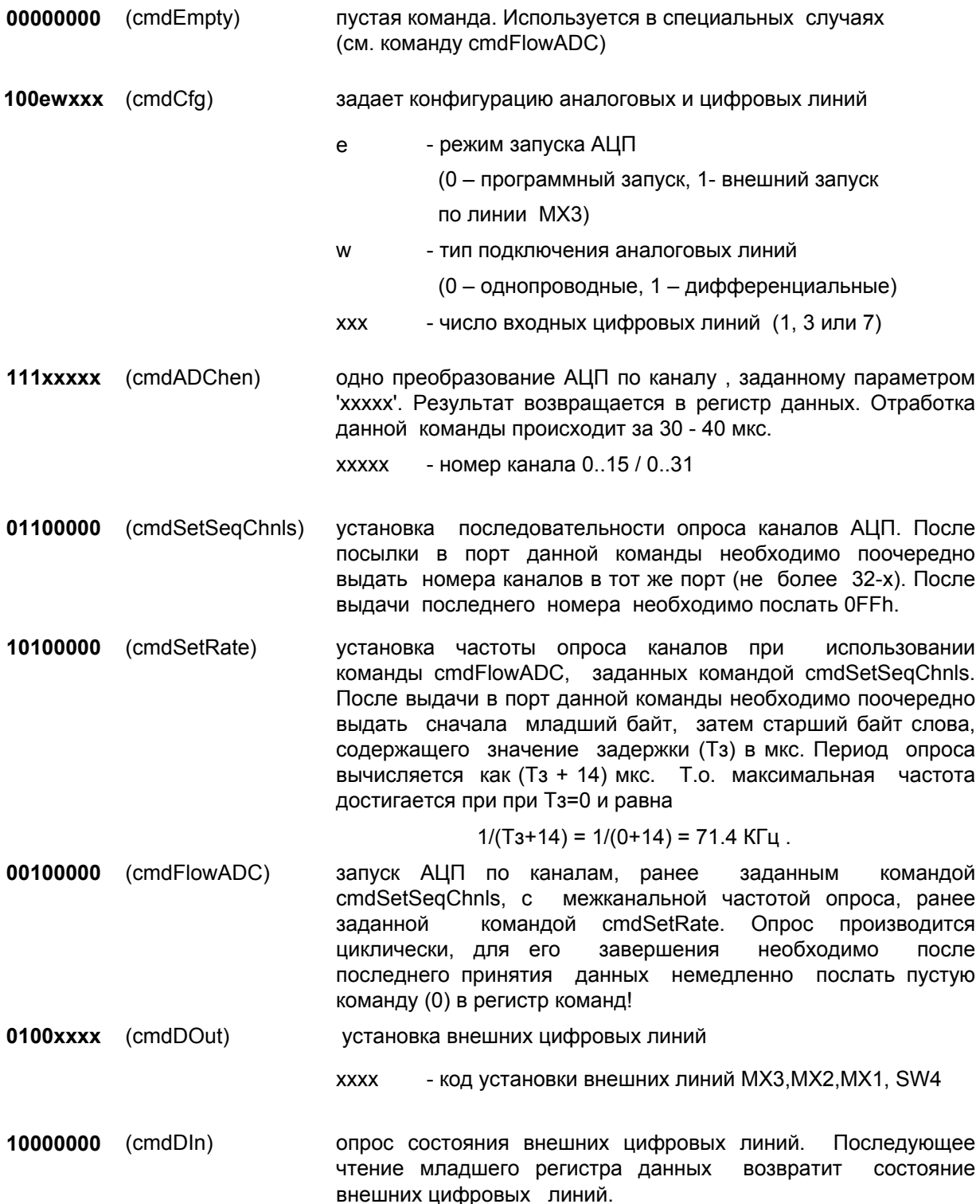

Данный раздел описания предназначен для программистов, собирающихся писать свои собственные программы для работы с платой. В качестве базовых языков были выбраны языки 'Си' и 'Паскаль', поскольку они являются одними из самых широко распространенных и применяемых языков и практически все современные языки, включая Бейсик' и 'Фортран', имеют возможность вызывать функции, написанные в стандарте 'Си' или 'Паскаль'. Для приобретенного Вами модуля фирма поставляет готовую библиотеку подпрограмм (драйвер), в которую мы попытались включить множество разнообразных функций для программирования. Готовая библиотека подпрограмм позволяет Вам облегчения использовать практически все возможности платы, не вдаваясь  $\epsilon$ тонкости программирования на уровне ассемблера и портов ввода - вывода. В том случае, если Вы все же собираетесь сами программировать плату через порты ввода-вывода, то наша библиотека может быть использована Вами в качестве законченного и отлаженного примера, на основе которого Вы можете реализовать свои алгоритмы. Мы надеемся, что описываемая ниже библиотека упростит и ускорит написание Ваших программ.

# БИБЛИОТЕКА ПОДПРОГРАММ и ЯЗЫКИ «ВЫСОКОГО УРОВНЯ»

Языки 'Паскаль' и 'Си' позволяют без лишних сложностей использовать функции, написанные на языке ассемблер. Библиотека функций написана на языке Турбо Ассемблер' версии 3.2 (TASM).

исходный текст Вы можете найти в файле adc1293g.asm, а откомпилированный вариант библиотеки при помощи 'Турбо Ассемблер' в файле adc1293g.obj (командная строка: tasm.exe  $/z/a/zn/w0/m2/mx$  \*.asm).

Законченный пример вызова функций библиотеки содержится в директории \PASCAL\\*.\*.

Для вызова функций из языка 'Си' Вам необходимо: создать файл проектов для языка 'Си' (xxxxxxxx.prj)добавить в него файл adc1293g.obj (или adc1293g.asm) создать и добавить в него Ваш файл с будущей программой (например, example.c) добавить в начало файла строку #include "def1293g.h" (при этом файл def1293g.h, содержащий описания функций библиотеки должен находится в текущей директории, в которой Вы создали файл проектов).

Теперь Вы можете писать свою программу и в любом месте вызывать функции из библиотеки adc1293g.obj. Если Вы пользуетесь средой Borland, то у Вас есть возможность включить в файл проектов не откомпилированную библиотеку, а ее исходный текст adc1293g.asm, при этом Вам необходимо в меню 'Option\Transfer' описать 'Турбо Ассемблер', добавив строку "TASM" в 'Program Path', " /mx /zi \$tasm" в 'Command Line' и пометить меню 'Translator'. После этого Вы можете в проектном файле, нажав <Ctrl O> для файла adc1293g.asm, установить режим компилирования при помощи 'Турбо Ассемблер'.

Простой пример: осуществим асинхронный ввод с первого (0) канала АЦП

```
П 'Паскаль':
```

```
{$L adc1293g.obi}
VAR adCode : integer;
{SF+}PROCEDURE SetADChan1293(chan: word); EXTERNAL;
FUNCTION AD1293 : integer; EXTERNAL;
{SF-}BEGIN
SetADChan1293(0); { установим канал АЦП }
adCode: = AD1293; { считываем код с АЦП }
END.
```
 $[] 'C<sub>M</sub>$ :

```
#include "def1293g.h"
main()int adCode;
```

```
SetADChan1293(0); // установим канал АЦП
adCode = AD1293(); // считываем код с АЦП
```
# **ФОРМАТЫ ДАННЫХ**

Данные, введенные с АЦП при помощи функций драйвера adc1293q.asm, связаны с напряжением следующей таблицей (соответствие кода АЦП напряжению):

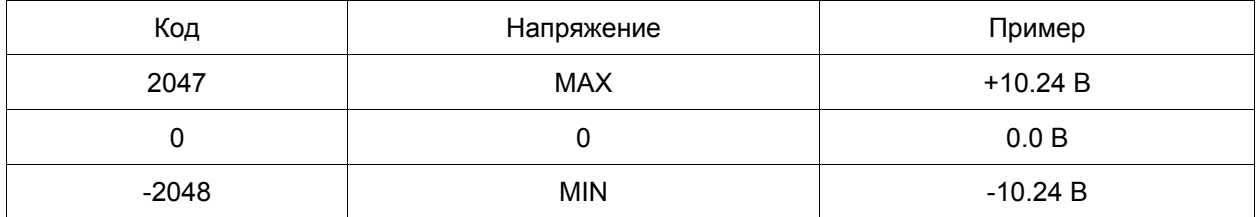

**MAX** - максимальное напряжение (зависит от установленных перемычек конфигурирования входного диапазона).

**MIN** - минимальное напряжение (зависит от установленных перемычек конфигурирования входного диапазона).

# **МОДЕЛИ ПАМЯТИ**

Все функции библиотеки предполагают использование дальних указателей типа FAR, как для вызова процедур, так и для передачи адресов данных, поэтому компиляцию программы в языке 'Си' желательно проводить в модели памяти LARGE, в которой по умолчанию используются дальние вызовы процедур и дальние указатели на данные. В директории.\С\ находится драйвер, адаптированный под язык 'Си'.

Для использования драйвера adc1293g.asm в языке 'Си' необходимо использовать директиву ".MODEL LARGE, С". Для использования драйвера в языке 'Паскаль' необходимо использовать директиву ".MODEL LARGE, PASCAL".

# ОПИСАНИЕ БИБЛИОТЕКИ ФУНКЦИЙ DOS

#### ФУНКЦИИ ОБЩЕГО НАЗНАЧЕНИЯ

уведомления драйвера об Функции обшего назначения предназначены для установленной конфигурации платы с помощью коннекторов. При помощи коннекторов Вы можете изменить базовый адрес платы в пространстве ввода-вывода компьютера для работы с более чем одной платой. По умолчанию драйвер настроен на базовый адрес 300h. При его изменении Вам следует сообщить о них драйверу, вызвав описываемые ниже функции с соответствующими параметрами. После установки базового адреса (SetBaseAddress) и проверки наличия платы (Test) необходимо проинициализировать плату функцией Init.

#### void SetBaseAddress( uInt16 address)

устанавливает новый базовый адрес в пространстве РС для функций данного драйвера (переменная 'address' должна быть равна 0x300, 0x310, 0x330, 0x340 и соответствовать установленному при помощи коннекторов адресу).

ulnt16 Test( void)

возвращает нулевое значение (0) в случае успешного тестирования присутствия платы и ненулевое значение (1) в противном случае. Ненулевое значение означает, что либо плата отсутствует в

компьютере, либо функции SetBaseAddress был передан базовый адрес, не соответствующий установленному на плате.

#### ulnt16 Init( ulnt16 ext, ulnt16 wire, ulnt16 digit)

инициализация платы: 'ext' - устанавливает режим запуска АЦП (0 - программный запуск, 1 внешний запуск), 'wire' - устанавливает тип подключения аналоговых линий (0 - однопроводные, 1 - дифференциальные), 'digit' - устанавливает число входных цифровых линий (1,3 или 7). По умолчанию плата инициализируется следующим образом : ext = 0, wire = 1, digit = 3. При обнаружении таймаута ф-ция возвращает код 7FFFh (32767).

#### void IRQ( ulnt16 on off)

разрешает ('on\_off' = 1) или запрещает ('on\_off' = 0) прерывания во время работы ф-ций ADChanMulti, ADChansMulti... При работе на высоких частотах прерывания должны быть запрещены во избежание пропуска данных.

#### void HardReset(void)

инициирует аппаратный сброс управляющего микроконтроллера. Используется только в специальных случаях. После вызова этой функции необходимо заново проинициализировать плату функцией Init().

#### ФУНКЦИИ ПО РАБОТЕ С АНАЛОГО-ЦИФРОВЫМИ КАНАЛАМИ

#### void SetADChan(ulnt16 chan)

устанавливает канал 'chan' для последующего ввода.

#### int16 AD(void)

запускает АЦП по ранее заданному каналу и возвращает результат преобразования. При обнаружении таймаута возвращает код 7FFFh(32767).

#### int16 ADChan(ulnt16 chan)

запускает АЦП по каналу 'chan' и возвращает результат преобразования. При обнаружении таймаута ф-ция возвращает код 7FFFh (32767).

#### ulnt16 ADChans(int16 \*dataBuf, ulnt16 \*chans, ulnt16 nChans)

вводит 'nChans' отсчетов (не более 32) с каналов АЦП, указанных в массиве 'chans' в массив 'dataBuf'.

При обнаружении таймаута ф-ция возвращает код 7FFFh (32767).

#### ulnt16 ADChanMulti( int16 \*dataBuf, ulnt16 nPoints, ulnt16 chan, ulnt16 rate)

считывание 'nPoints' отсчетов по каналу 'chan' в массив 'dataBuf' с интервалом 'rate' мкс между отсчетами (синхронизация от таймера). 'rate' = 14..65535 мкс (14 мкс соответствует 71.4КГц). При обнаружении таймаута ф-ция возвращает код 7FFFh (32767).

#### ulnt16 ADChansMulti( int16 \*dataBuf, ulnt16 nCuts, ulnt16 \*chans, ulnt16 nChans, ulnt16 rate)

считывание 'nCuts' кадров в массив 'dataBuf' с интервалом 'rate' мкс между кадрами (синхронизация от таймера). Под кадром подразумевается ряд отсчетов, состоящий из результатов последовательного опроса 'nChans' каналов, указанных в массиве 'chans'.

Минимальное значение 'rate' равно 14\*nChans. При обнаружении таймаута ф-ция возвращает код 7FFFh (32767).

#### **uInt16 SetSeqChans( uInt16 \*chans, uInt16 nChans )**

установка последовательности опроса 'nChans' каналов, указанных в массиве 'chans'. При обнаружении таймаута ф-ция возвращает код 7FFFh (32767).

#### **uInt16 SetRate( uInt16 rate )**

установка частоты опроса каналов, 'rate' = 14..65535 мкс (14 мкс соответствует 71.4КГц). При обнаружении таймаута ф-ция возвращает код 7FFFh (32767).

#### **uInt16 ADFlow( void )**

запуск АЦП в циклическом режиме опроса каналов. Может быть использован для возобновления работы АЦП без переустановки каналов и частоты опроса. При обнаружении таймаута ф-ция возвращает код 7FFFh (32767).

#### **int16 ADWaitRead( waitTime : uInt16 )**

ожидает готовности преобразования АЦП и возвращает результат. Параметр 'waitTime' задает период ожидания в мкс, по истечении этого периода (таймаут) ф-ция возвращает код 7FFFh(32767).

#### **int16 ADStop( void )**

останавливает режим работы АЦП, заданный ф-цией ADFlow. При обнаружении таймаута ф-ция возвращает код 7FFFh (32767).

#### **ФУНКЦИИ ПО РАБОТЕ С ЦИФРОВЫМИ (ДИСКРЕТНЫМИ) ТТЛ ЛИНИЯМИ**

#### **uInt16 DigIn( void )**

возвращает состояние внешних цифровых TTL линий. При обнаружении таймаута ф-ция возвращает код 7FFFh (32767).

#### **uInt16 DigOut( uInt16 dCode )**

функция установки внешних цифровых TTL линий, 'dCode' - соответствующий код. При обнаружении таймаута ф-ция возвращает код 7FFFh (32767).

#### **ФУНКЦИИ ДЛЯ РАБОТЫ С ПРЕРЫВАНИЯМИ**

#### **void IntrSetup( uInt16 irqN )**

выбор номера прерывания IRQ, irqN должно быть равно 2, 3, 4 или 7 и соответствовать установке перемычек на плате.

#### **void InitIntr( uInt16 rate, void \*vector )**

программирует контроллер прерываний и плату для работы в режиме генерации прерываний.

#### void StopIntr(void)

выключает режим генерации прерываний на плате и восстанавливает контроллер прерываний PC.

# ОПИСАНИЕ БИБЛИОТЕКИ ФУНКЦИЙ WINDOWS

Для программистов, собирающихся писать свои собственные программы для работы с платой АЦП в среде Microsoft Windows предназначен комплект WinLib95.

Основной частью пакета является 32-разрядная DLL-библиотека wl1293g.dll. Она представляет собой библиотеку функций, которая может быть использована совместно с большинством существующих систем программирования в среде Windows (в комплект поставки входят примеры ее использования в среде Borland Delphi 3.0, LabView 5.1). Библиотека подпрограмм позволяет Вам использовать практически все возможности платы, не вдаваясь в тонкости программирования на уровне ассемблера и портов ввода - вывода. В том случае, если Вы собираетесь сами программировать плату через порты ввода - вывода, то наша библиотека может быть использована Вами в качестве законченного и отлаженного примера, на основе которого Вы можете реализовать свои алгоритмы.

Библиотека содержит функции, позволяющие осуществлять ввод - вывод аналоговой и цифровой информации в асинхронном режиме, вводить и выводить аналоговую информацию как в одноканальном так и в многоканальном режимах с произвольной синхронизацией ввода. Мы надеемся, что описываемая ниже библиотека упростит и ускорит написание Ваших программ.

Библиотека поставляется в 32-битном варианте.

#### DLL-библиотеки в Microsoft Windows

DLL-библиотека (Dynamic Link Library) представляет собой набор функций, доступных для любой программы в среде Windows. Программа может вызвать функцию из DLL, просто указав при вызове имя DLL и имя функции либо ее порядковый номер. Причем на этапе трансляции программы пользователя DLL не участвует, т.е. связывание программы пользователя и DLL происходит на этапе выполнения. Фактически, одновременно с загрузкой любой программы, все используемые DLL будут найдены на диске и загружены в память; это происходит абсолютно незаметно для пользователя. Большим преимуществом DLL является то, что для них определен стандартный способ передачи параметров, не зависящий от конкретного транслятора; фактически это означает, что функции библиотеки могут быть одинаково легко использованы в программах на Borland C++, Microsoft Visual C, Borland Delphi, LabView, Visual Basic (и практически в любой другой среде программирования под Windows).

После того, как Вы подключили библиотеку к Вашей программе, присутствие файла wl1293g.dll на диске необходимо для работы Вашей программы. DLL может находиться в одной из следующих директорий:

- в директории вмести с Вашей программой (т.е. ехе-файлом);

- в директории .\WINDOWS\SYSTEM\ (настоятельно рекомендуется !!!):
- в какой-либо другой директории, указанной в переменной РАТН.

В противном случае Windows при загрузке Вашей программы не сможет найти DLL, и Вы увидите соответствующее сообщение об ошибке. Во избежание проблем, связанных с последующей установкой новых версий библиотек, желательно хранить библиотеки в одном месте, например, в директории .\WINDOWS\SYSTEM\.

Конкретный способ использования DLL в системе программирования может быть различным.

# ОПИСАНИЕ БИБЛИОТЕКИ ФУНКЦИЙ LabVIEW

Использование библиотеки wl1293g.dll в среде графического программирования LabView.

Для программирования задач ввода-вывода и обработки сигналов, не требующих высокого быстродействия обслуживающей программы, чрезвычайно удобной является система LabView фирмы National Instruments. Среда графического программирования позволяет пользователю создавать программу, "рисуя" ее в специализированном редакторе как диаграмму из готовых блоков и соединяя блоки между собой. Несмотря на кажущуюся примитивность, такой способ позволяет реализовать алгоритмы достаточно высокой сложности. Так же легко создается и оформление программы - LabView предоставляет богатый выбор элементов управления, за несколько минут можно создать программу, имеющую удобный и красивый графический интерфейс. Достаточно сказать, что для того, чтобы вывести в окне график, достаточно просто мышью разместить видимый элемент "график" в нужном месте на экране, установить требуемый размер, и на диаграмме соединить вход "графика" с выходом узла, формирующего массив. И все! Как показывает практика, создание программ в LabView - реальная задача для непрограммиста, т.к. программирование в классическом смысле знать не требуется; скорее всего, при написании программы не придется написать ни одной строчки кода. С другой стороны, для опытного программиста предоставляется возможность написать критичные участки кода на Си, Паскале или Ассемблере и включить их в программу на LabView.

Другой привлекательной чертой пакета является то, что для LabView существует большая библиотека функций, реализующих алгоритмы цифровой обработки сигналов (в том числе БПФ, цифровой фильтрация, расчет параметров сигнала, генерация различных типов сигнала). Использовать эти функции столь же просто - пиктограмма нужной функции помещается на диаграмме и соединяется с другими элементами.

Для того, чтобы в программах на LabView можно было непосредственно работать с платами АЦП-ЦАП. предоставляется несколько наборов функций (виртуальных инструментов). Эти виртуальные инструменты представляют собой соответствующим образом оформленный программный интерфейс для вызова функций из LabView. Для большинства функций написаны примеры, демонстрирующие технику использования библиотеки в LabView. Для связи LabView с DLL использовался инструмент, называемый в LabView "Call Library Function". Поставляемые в текущей версии библиотеки написаны для использования в 32-битной версии LabView 5.1.

Набор подпрограмм для работы с платами АЦП-ЦАП в среде LabView имеется в LLB комплекте adc1293.llb (LLB - формат хранения программ LabView).

Для использования предоставляемых виртуальных инструментов из библиотек LLB необходимо скопировать файл wl1293g.dll в директорию .\WINDOWS\SYSTEM.

Для получения оценочной версии и приобретения лицензионной версии LabView обращайтесь в фирму «ХОЛИТ Дэйта Системс, Лтд.»